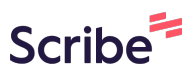

## **Guide: How to Create a Custom Logo and Navigation Menu**

Step 1: Start with a single Section, Column and Row. I added the text "Logo Here" to my column and later we will add the actual logo here.

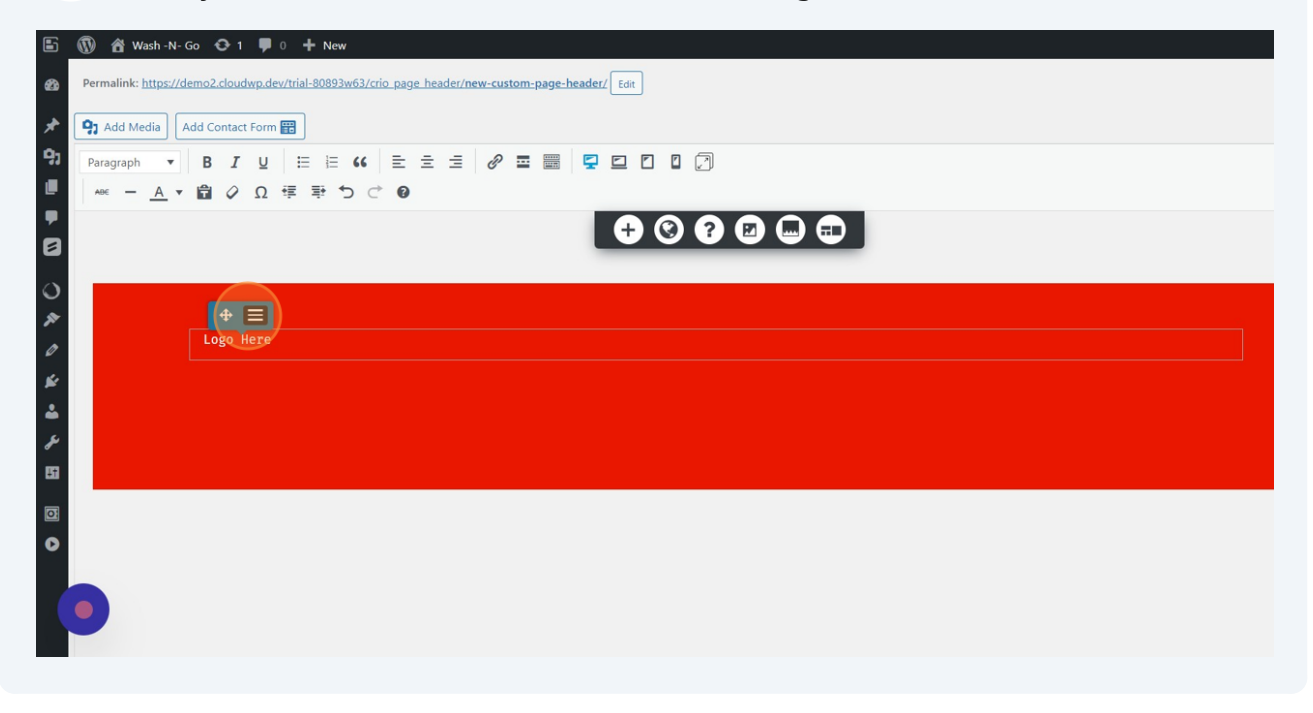

**2** Step 2: Click the Hamburger Toggle inside of the Blue Column Control Then Click "Clone" twice to add Three Identical Columns.

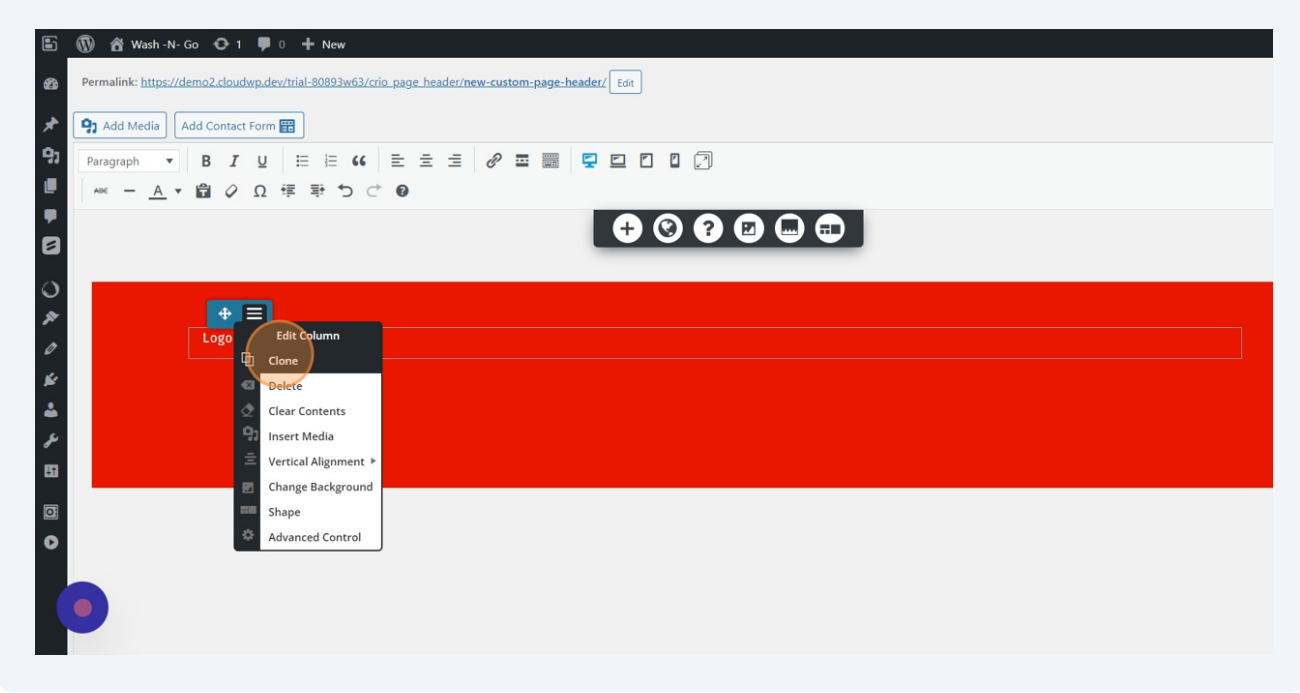

**1**

**3** Step 3: I renamed each section to make placing our elements a little easier.

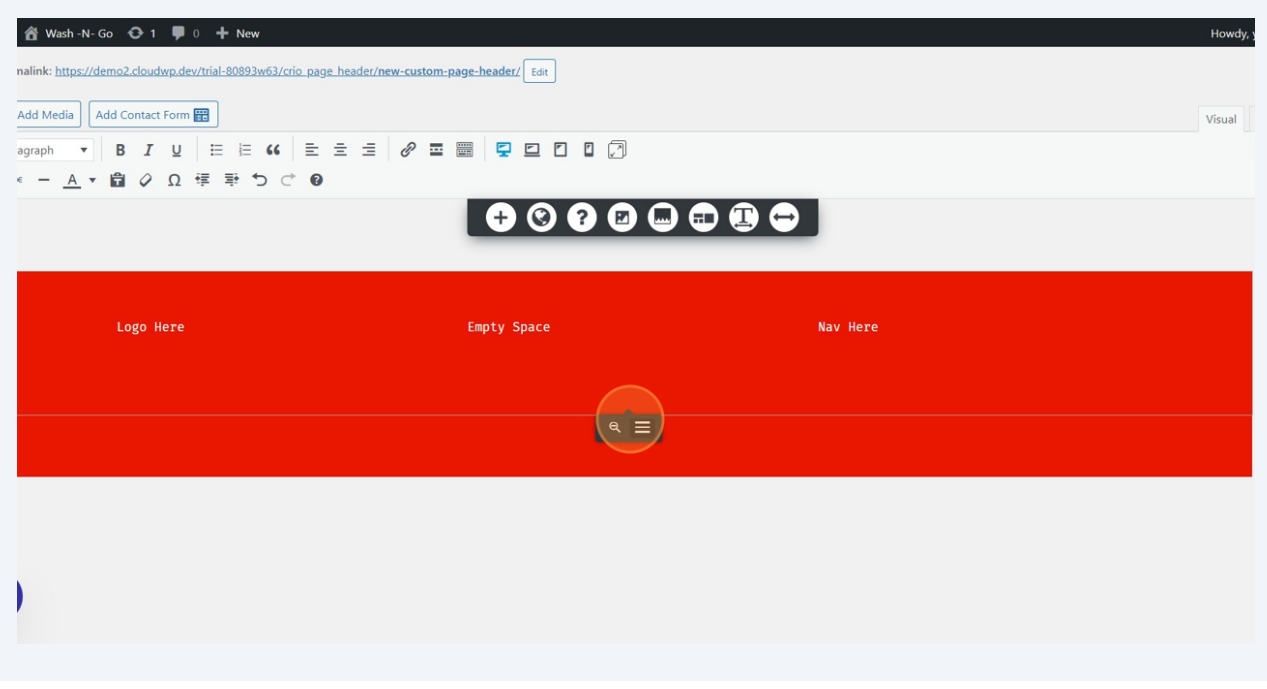

**4** Step 4: Hover Over Your Main Section and Click the Black Section Toggle That Appears At The Bottom. Click "Section Width" to Make the Entire Section Full With.

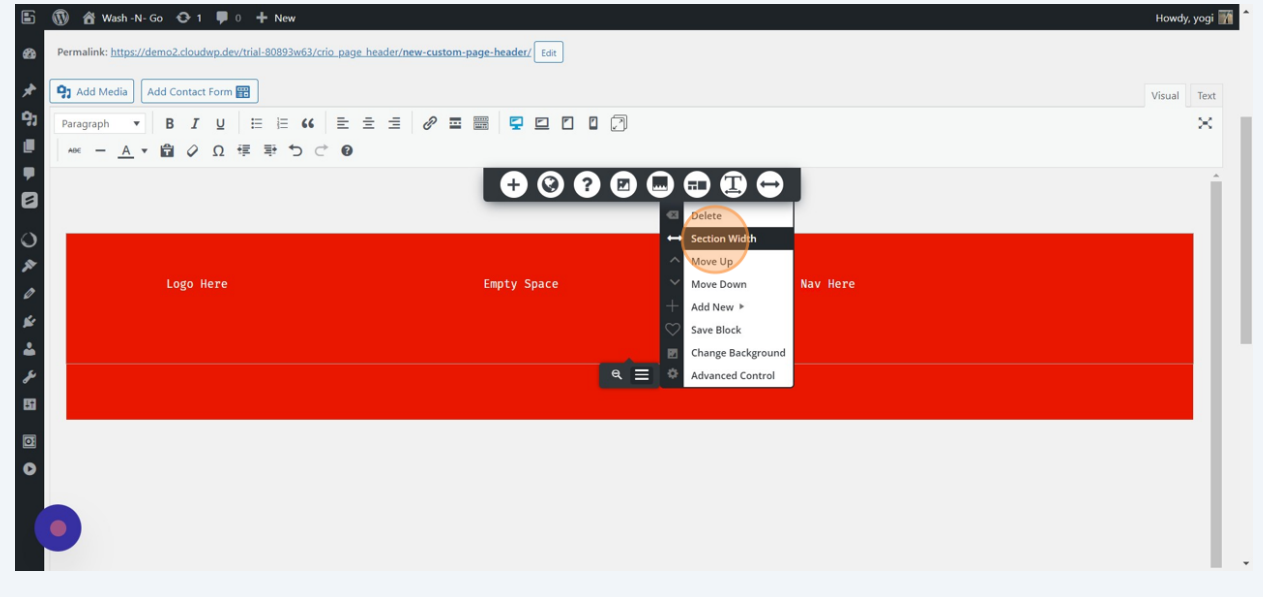

**5** Your Elements Should Expand To The Full Width Of Your Page.

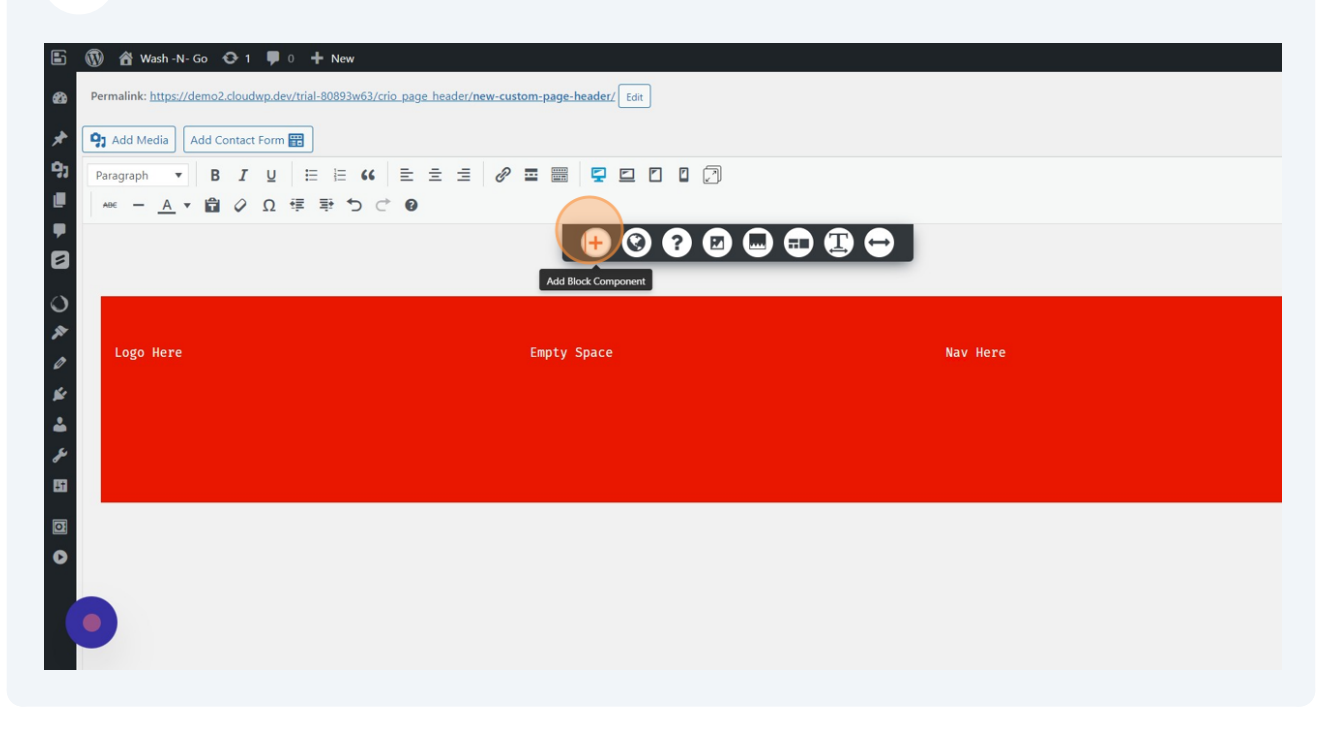

**6** Step 5: Add Your Site Logo and Nav To The Columns and Remove Your Placeholder Text

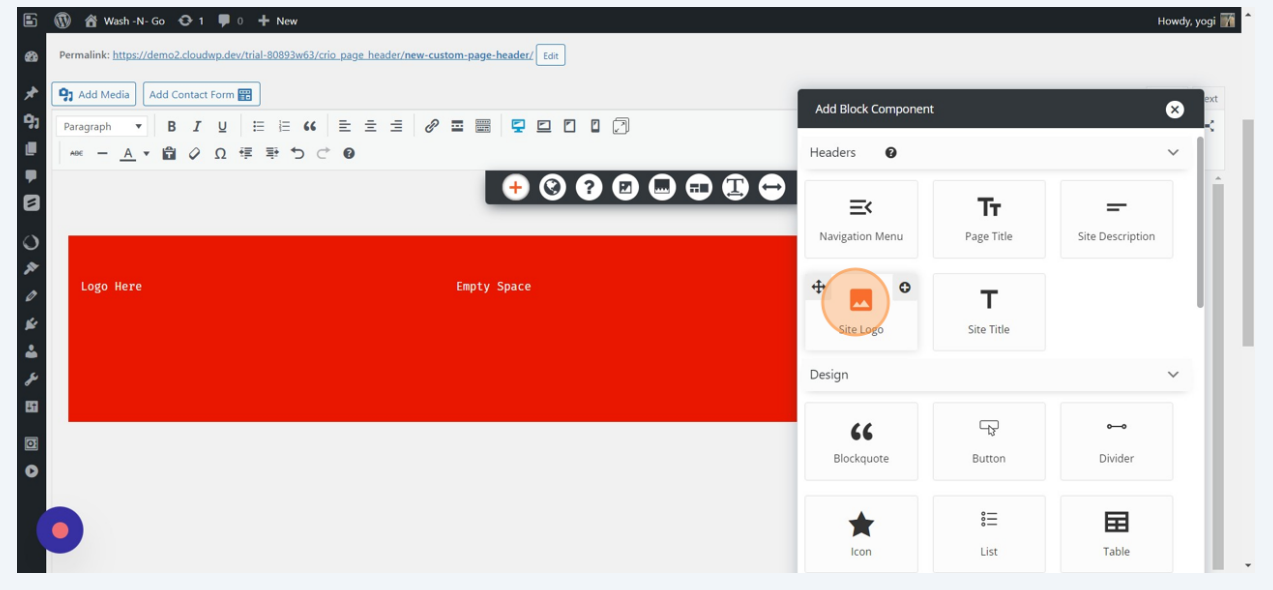

## **7** Step 6: Add Your Nav Menu Then Save Your Updates

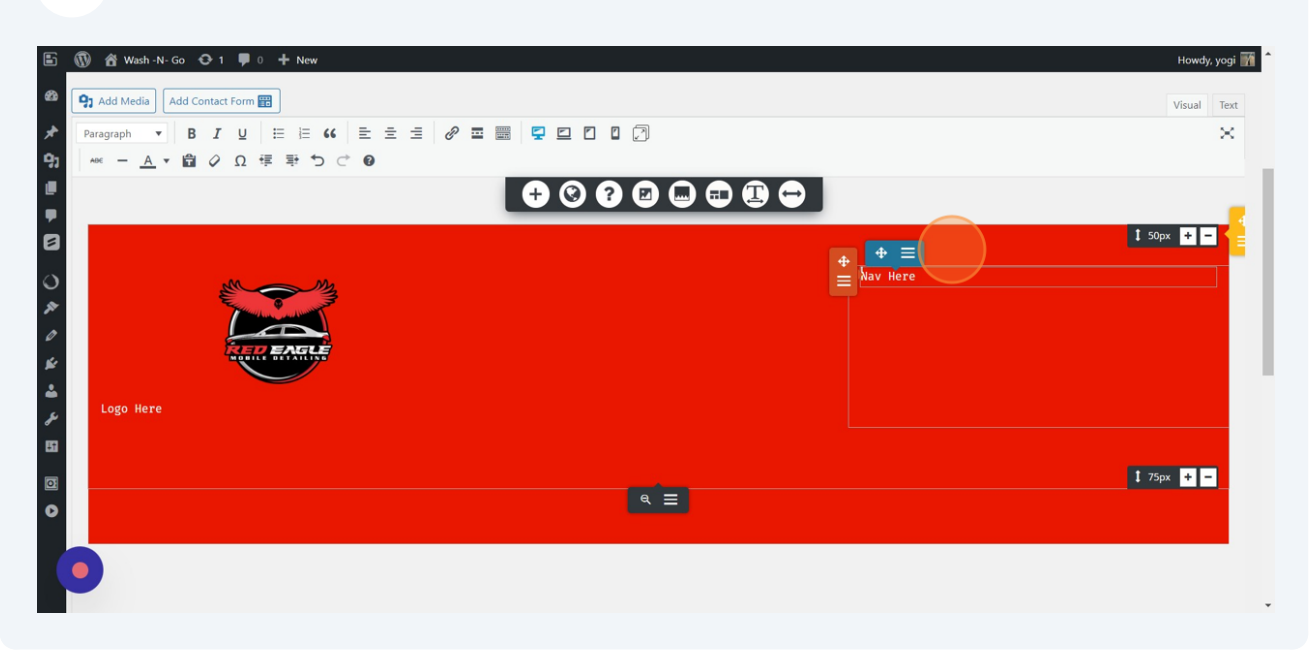